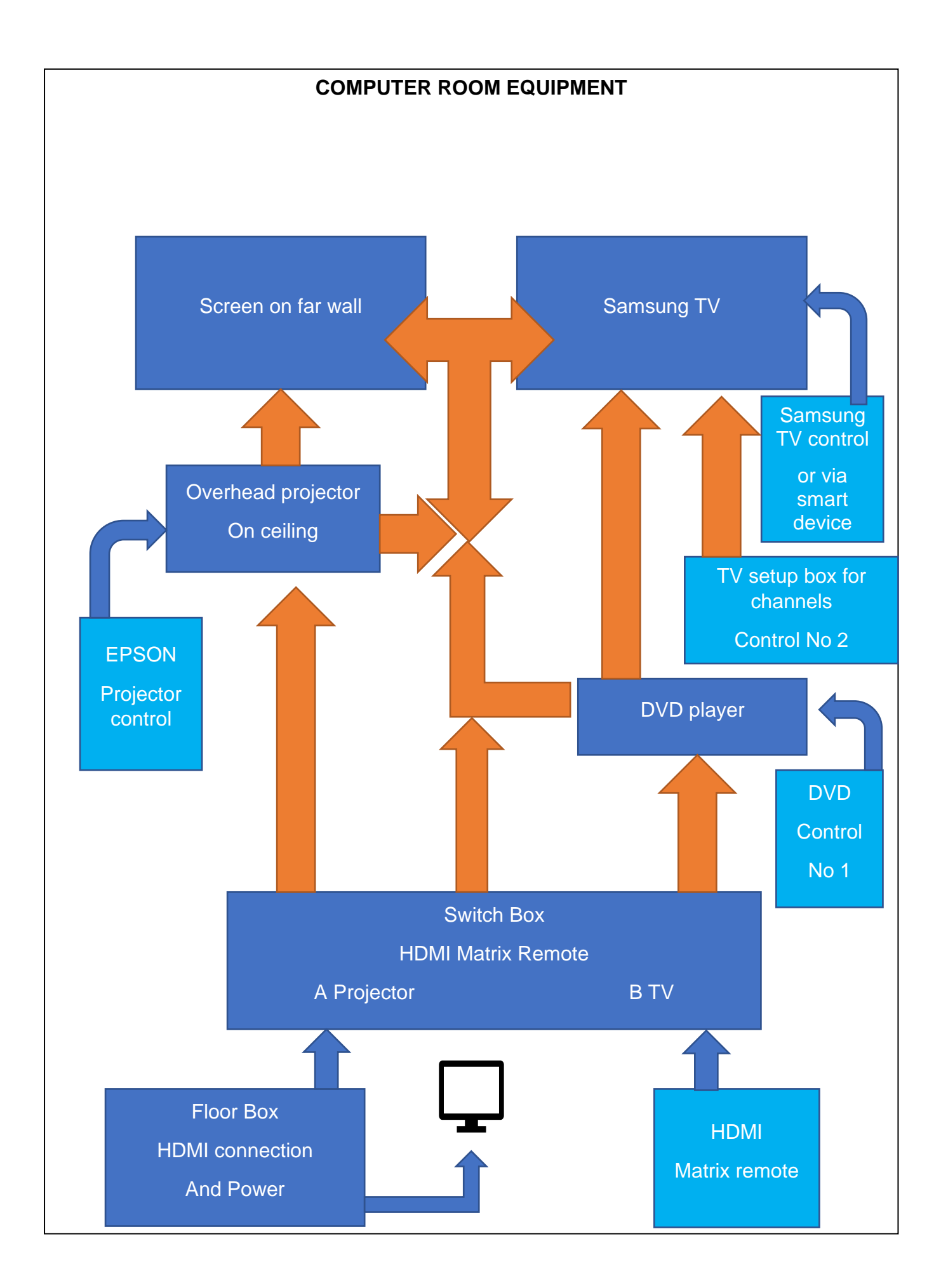

# **NEW EQUIPMENT IN THE COMPUTER ROOM IN 2022**

The overhead projector and the large screen remain in place.

We have installed the following new equipment:

- A new smart TV;
- A DVD and CD player;
- A switch box allows vision and sound to be viewable on the TV or the screen;
- A floor box that provides access to power and to computer input via a HDMI cable;
- A tabletop hub for power and fast charging via a USB cable, and with a HDMI cable attached by clip for computer input.

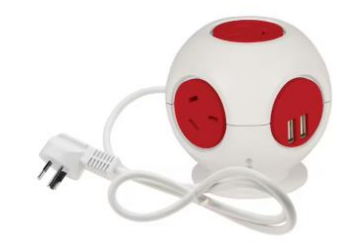

# **OPTIONAL INPUTS AND OUTPUTS**

Tutors can choose to use the following inputs and outputs:

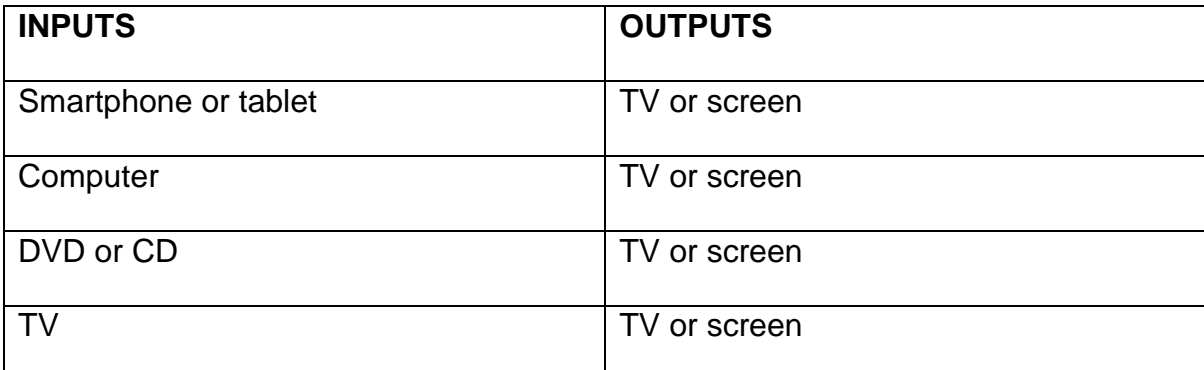

## **INSTRUCTIONS**

#### **1. Display anything from your smart device**

- For information on how to share the screen with your mobile device (for videos, music, or photos), refer to Source Connection Guide
- Home > Source> Connection Guide >Smartphone > Screen Sharing (Smart View).
- To turn off Screen Sharing (Smart View), disconnect the mobile device or press the return button on the remote control.
- Using the Smart View menu on your mobile device, you can change the settings such as aspect ratio.
- Use AirPlay if you are an iPhone or iPad user. For more information, refer to Home > Source > Connection Guide > Smartphone > Apple AirPlay.
- The screen sharing function (Smart View / Apple AirPlay) on your mobile device appears on Multi View of the TV (or the screen on your mobile device).
- Use Control 2 to also display on projector screen.

### **2. Display anything from your laptop computer**

- Attach the HDMI Cable which is attach by a clip to the desktop power hub to your laptop
- Use the "HDMI Matrix Remote" to display to screen and/or TV
	- o You will have had to turn on the projector and/or the TV

### **3. Screen a DVD or CD**

- Turn on the DVD player and insert the DVD
- Use the "HDMI Matrix Remote" to display to screen and/or TV
	- o You will have had to turn on the projector and/or the TV

## **4. Watch TV**

- Turn on the Samsung TV control
	- o You can choose Netflix, Prime or the internet using the Samsung TV control
	- o Or watch what is on your smart device via Airplay if you are using the same Wi Fi as the TV
- Use the "HDMI Matrix Remote" to choose B controls by choosing number 2
- To view free to air channels use the other TV channel control to choose the channel.

# **CONTROLS**

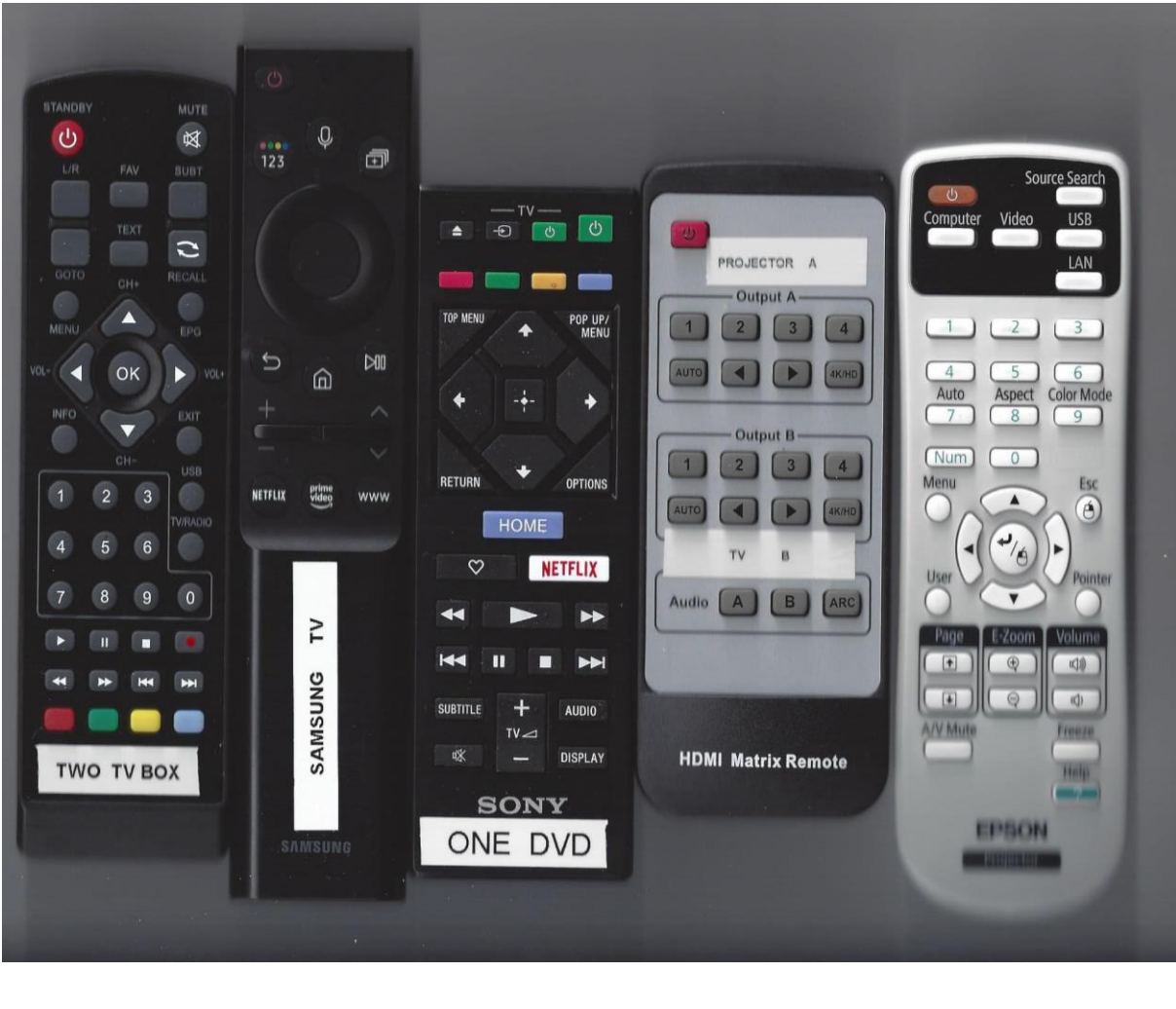

- **2 1 3 4 5 1. Turn on the TV**
- **2. Change the local channel on the TV**
- **3. Turn on the DVD player and then press button on player to load DVD or CD.**
- **4. Choose to display picture and sound on TV and/or screen by choosing button numbers as follows:**

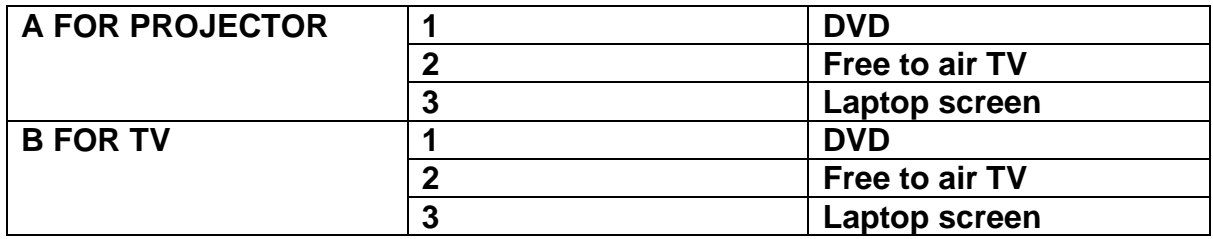

**Note there is an on and off switch on the speaker near the screen.**

**5. Turn on the projector to display on the screen.**